# SCW – Supplier Connection Workbench Supplier User On-boarding

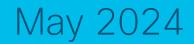

### Supplier User On-boarding Process

#### Two-Step Process

- Step 1: Register to Supply Chain Registration Tool using company mail id, if you don't have an existing account, with 2 approvals needed
- Step 2: Request access for 'Supplier Connection workbench by submitting request for <u>SCW Supplier user</u>, <u>Component Supplier</u> Role via SAILPOINT with 1 approval needed.

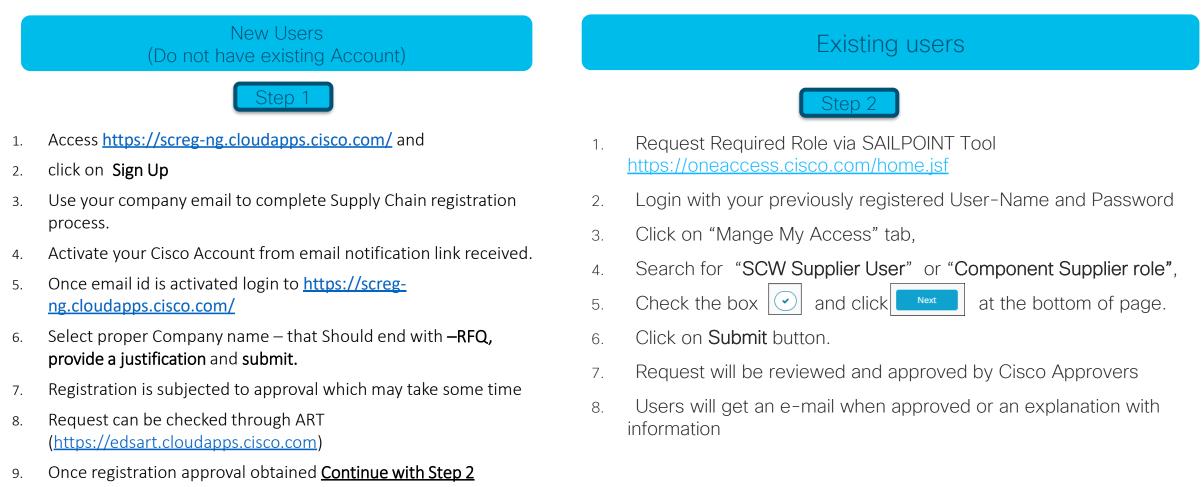

### Step 1 - Register to Supply Chain Registration Tool (https://screg-ng.cloudapps.cisco.com/)

New users are required to register with a valid company email before accessing Supply Chain Registration Tool

1. Existing user - Login used your previously registered email and Password

2. New user - Register Today! by using company email. Personal email will not be approved. Click on Sign up.

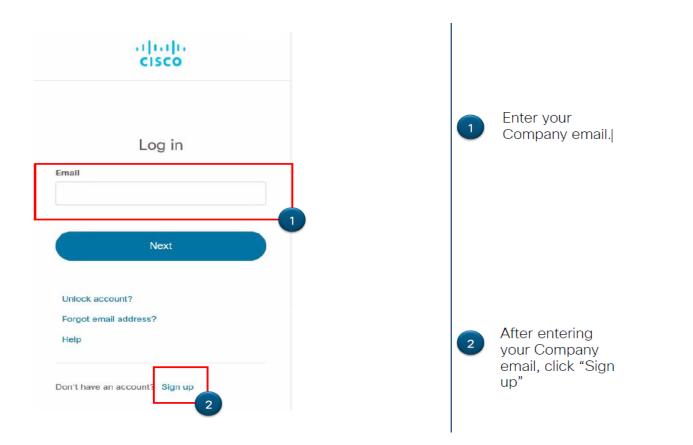

| Create Account                                                                                                    |  |
|----------------------------------------------------------------------------------------------------|--|
| * indicates required field                                                                                                    |  |
| Email *                                                                                                    |  |
| Email *                                                                                                    |  |
| Password *                                                                                                    |  |
| Password *                                                                                                    |  |
| First name *                                                                                                    |  |
| First name *                                                                                                    |  |
| Last name *                                                                                                    |  |
| Last name *                                                                                                    |  |
| Country or region *                                                                                                    |  |
| Please select *                                                                                                    |  |
| 3                                                                                                    |  |
| By clicking Register, I confirm that I have read and agree<br>o the Cisco Online Privacy Statement and the Cisco Web<br>Site Terms and Conditions. |  |
|                                                                                                    |  |

Fill-in all fields. Those noted with an \* are required. Click Register.

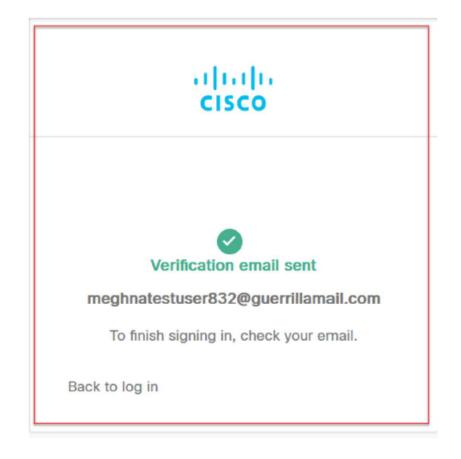

5

5

Once you have filled the form, a verification email will be sent to the email provided. Check your email for the next link to complete the registration process.

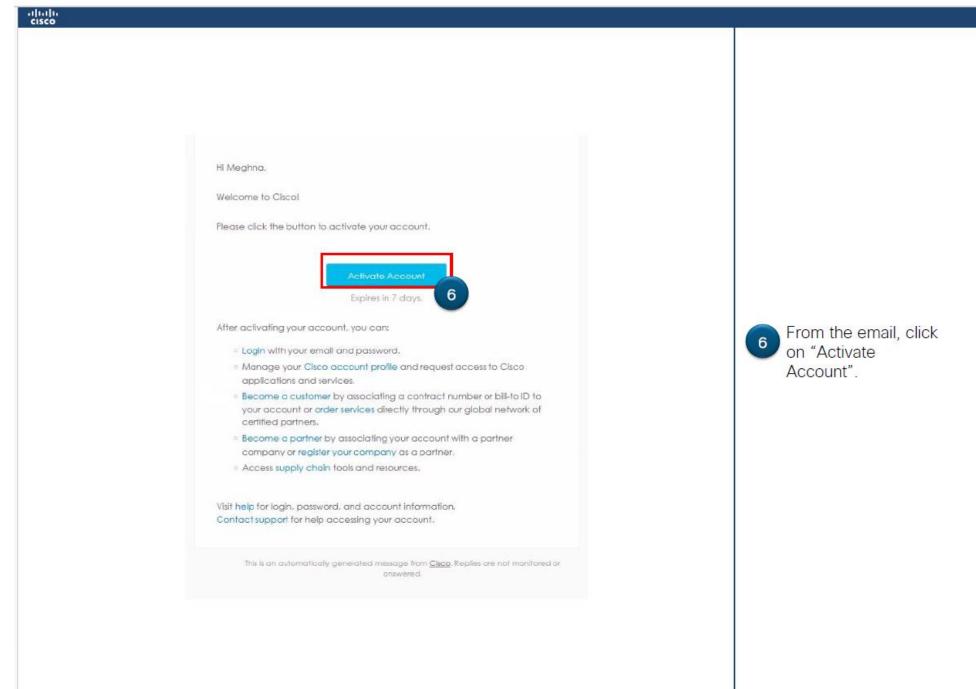

Login with your previously registered email and Password

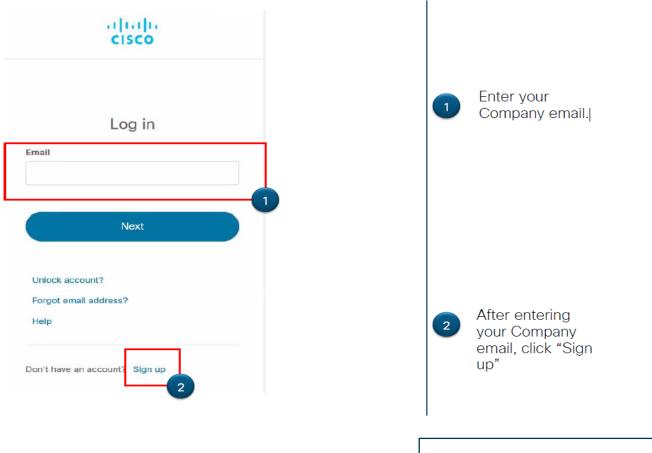

Steps 3 to 6 not applicable

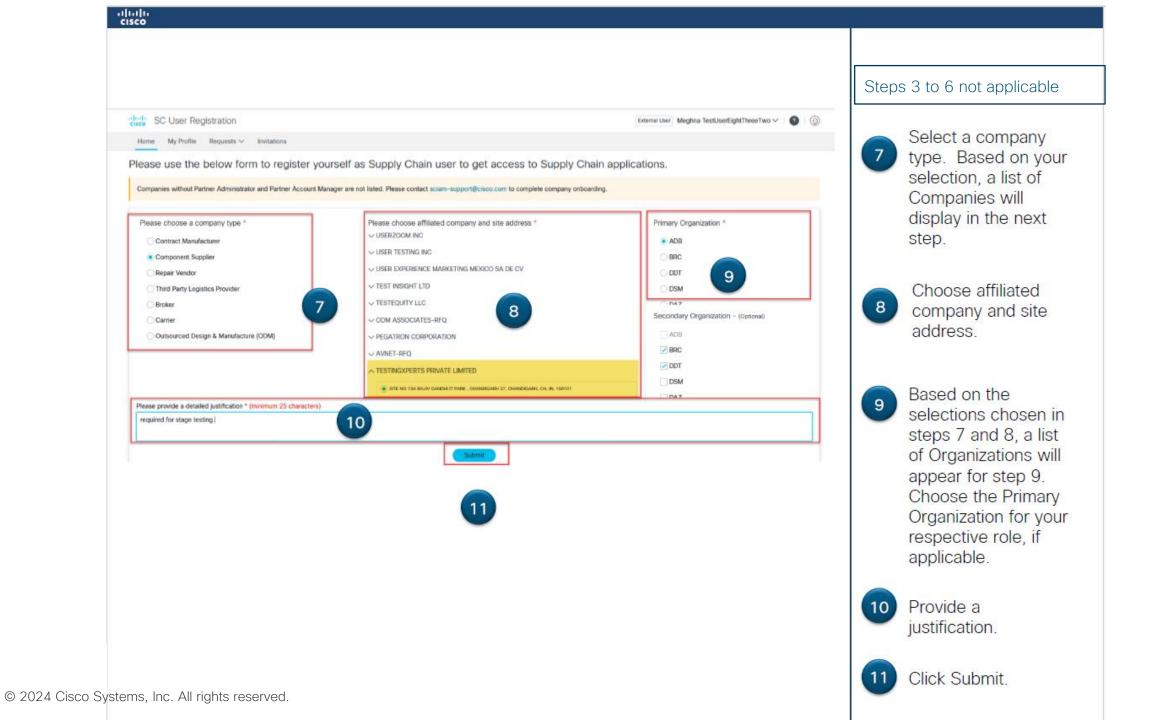

| Request Status Request Status Cancel                                                                                                    | 12 To verify the information         |
|----------------------------------------------------------------------------------------------------|--------------------------------------|
| Your Supply Chain profile creation request has been sent for approval.         You will be notified through email, once it is approved.         Request Status                                                                                                    | information                          |
| You will be notified through email, once it is approved.     12     10     Verified information of the second second se | information                          |
| Request Status Cancel                                                                                                    |                                      |
|                                                                                                    | submitted or to<br>cancel the reques |
|                                                                                                    | n Date 12 Action click "View Details |
| 8794 PENDING EMCO 08-31-2023 09-14-2023 View Details                                                                                                    | View Details                         |

| /iew Requ                        | est : #8794                  |                  |                          |                        | ×          |  |
|----------------------------------|------------------------------|------------------|--------------------------|------------------------|------------|--|
| Request De                       | tails                        |                  |                          |                        |            |  |
| Request Id                       | 8794                         | Request Type     | Request Access           | Primary Organization   | ADB        |  |
| Requestee Name                   | Meghna TestUserEightThreeTv  | Requested Access | EMCO                     | Secondary Organization | DDT,BRC    |  |
| Requestee Email                  | meghnatestuser832@guerrillar | Company Type     | Component Supplier       | Request Date           | 08-31-2023 |  |
| Request Status                   | PENDING                      | Company Name     | TESTINGXPERTS PRIVATE LI | Expiration Date        | 09-14-2023 |  |
| Approval Status PA PENDING PAM   |                              |                  |                          |                        |            |  |
| meghnatestpa13@guerrillamail.com |                              |                  |                          |                        |            |  |
| Cancel Request                   |                              |                  |                          |                        |            |  |

After approval, supply chain access will be provisioned, and user will be notified via email. Status can also be checked at <u>https://screg-</u> ng.cloudapps.cisco.com/

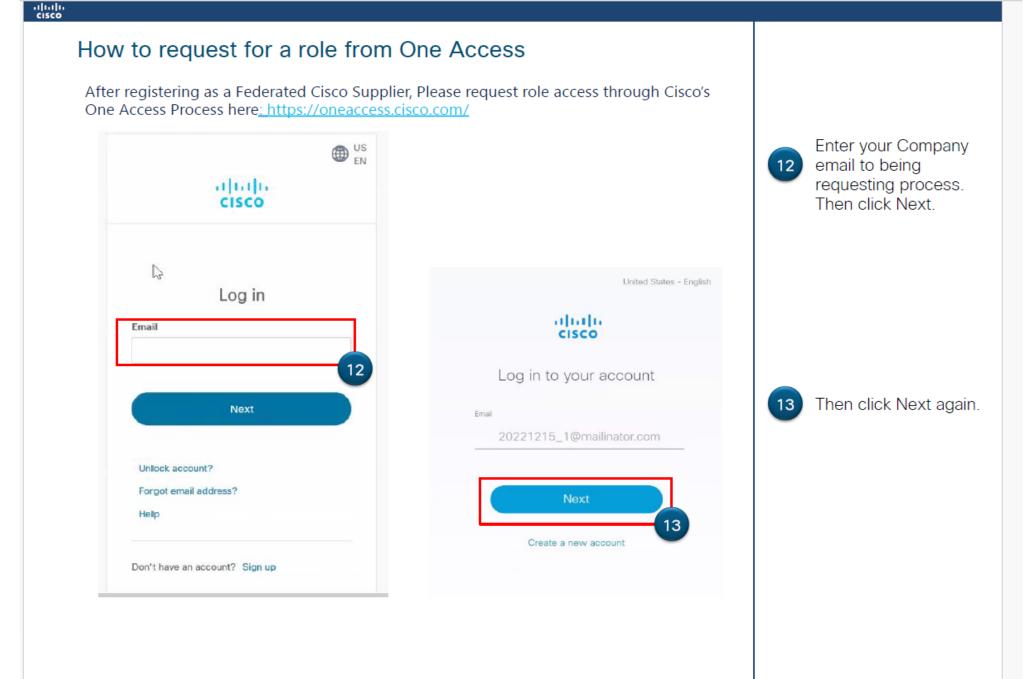

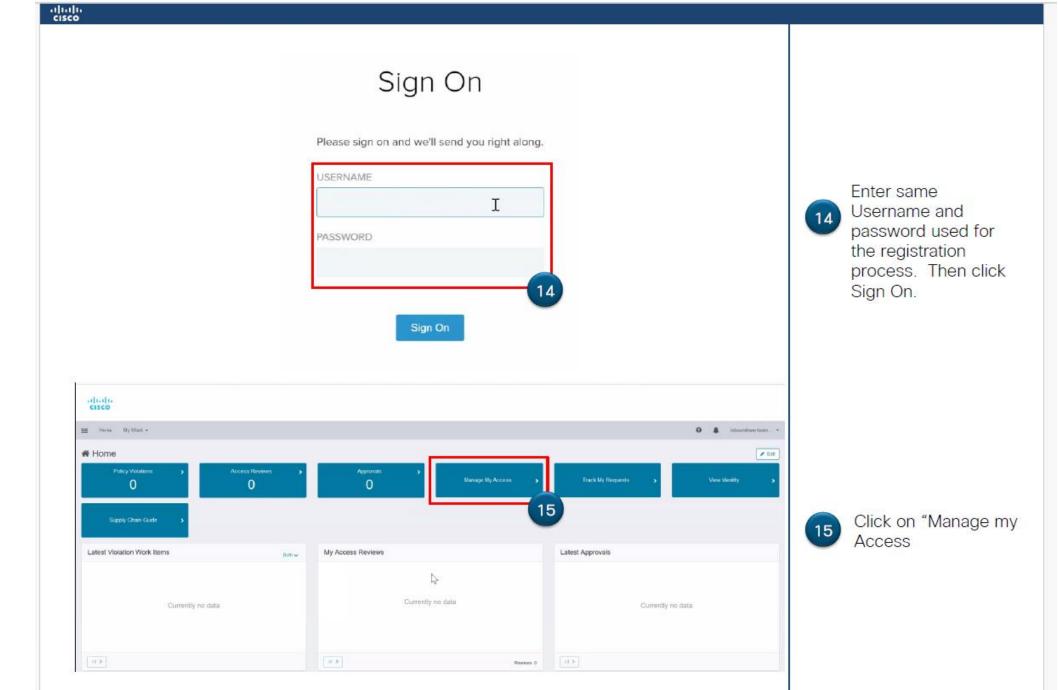

| cisco                                                                                      |                                                               |
|--------------------------------------------------------------------------------------------|---------------------------------------------------------------|
|                                                                                            |                                                               |
|                                                                                            |                                                               |
| abab                                                                                       |                                                               |
| CISCO                                                                                      |                                                               |
| 📰 Home My Work -                                                                           | 😧 🌲 inboundnew testa 👻                                        |
| Manage My Access                                                                           | • Нер                                                         |
| 1 Manage My Access<br>Select access you would like to add or remove                        | 2 Review and Submit<br>Look over your selections and confirm. |
| Add Access                                                                                 | Remove Access                                                 |
| Search By Keywords 🗸 🕴 📘                                                                   | Q TFilters V                                                  |
|                                                                                            | 16                                                            |
|                                                                                            |                                                               |
| <                                                                                          |                                                               |
| Search F                                                                                   | For Access                                                    |
|                                                                                            | ons above to find access items.<br>Its will show up here.     |
| Browce of                                                                                  | t accese the ma                                               |
|                                                                                            |                                                               |
|                                                                                            |                                                               |
|                                                                                            |                                                               |
|                                                                                            |                                                               |
|                                                                                            |                                                               |
| In the Search by Keywords section, Search f                                                |                                                               |
| 16 requesting access. The whole role name is partial role name. After entering your search | not necessary, you can search by                              |
| glass.                                                                                     | words, click on the magnifying                                |
|                                                                                            | , , , ,                                                       |

| Home My Work -                                        |                                                                                                    |                                  |                                                   | 😡 🌲 inboundnew testn |
|-------------------------------------------------------|----------------------------------------------------------------------------------------------------|----------------------------------|---------------------------------------------------|----------------------|
| Manage My Access                                      |                                                                                                    |                                  |                                                   | Help                 |
| 1 Manage My Access<br>Select access you would like to | add or remove.                                                                                                    | 2 Revi                           | iew and Submit<br>weryour selections and confirm. | 0                    |
|                                                       | Add Access 1                                                                                                    |                                  | Remove Access                                     |                      |
|                                                       | Bearch By Keywords 	 SCW Sup                                                                                                    | plier User                       | Q TFilters V                                      |                      |
| Add 1                                                 |                                                                                                    | Showing 1-12 of 26               |                                                   |                      |
| SCW                                                   | / Supplier User                                                                                                    |                                  |                                                   | Details              |
| This role allows external partners acc                |                                                                                                    | es to Apolio, Cesium cieco.com.  |                                                   |                      |
| SCO External Roles   Co                               | ntract Manufacturer Test Technician FGN                                                                                                 |                                  |                                                   | Details              |
|                                                       | ess to contract manufacturing test reporting and debugging, includes acce<br>ation: Olda Groups Logical Application: SCO External Roles | ss to Apollo, Cesilum.claco.com. |                                                   |                      |
|                                                       |                                                                                                    | Nest Ing                         | 8                                                 | 0                    |
|                                                       |                                                                                                    |                                  |                                                   |                      |

| Manage My Access<br>Select access you would like to add or remove.                                                                                                    | 2 Review and Submit<br>Look over your selections and confirm. | •           |
|----------------------------------------------------------------------------------------------------|---------------------------------------------------------------|-------------|
| Id Access 1                                                                                                    |                                                               |             |
| SCO External Roles   Contract Manufacturer Test Technician FCZ                                                                                                    |                                                               |             |
| This role allows external partners access to contract manufacturing test reporting and debugging. Includes access to Apollo, Cesium.cisco.com<br>Integration Method: groups Application: Olda Groups Logical Application: SCO External Roles |                                                               | 19          |
|                                                                                                    |                                                               |             |
|                                                                                                    | 3                                                             |             |
|                                                                                                    |                                                               |             |
|                                                                                                    |                                                               |             |
| F                                                                                                    | Previous Cancel Submit                                        | R           |
|                                                                                                    | Type your comment h                                           | ere,        |
|                                                                                                    |                                                               | li.         |
|                                                                                                    |                                                               | Cancel Save |
|                                                                                                    |                                                               |             |
|                                                                                                    |                                                               |             |
|                                                                                                    |                                                               |             |
|                                                                                                    | ant field will man sur                                        |             |
| 19 Click on the Chat Icon. A comme                                                                                                    | ent field will pop up.                                        |             |

| alaala<br>cisco                                                                                                    |                      |
|----------------------------------------------------------------------------------------------------|----------------------|
|                                                                                                    |                      |
|                                                                                                    |                      |
|                                                                                                    | Í                    |
| CISCO                                                                                                    |                      |
| E Home My Work +                                                                                                    | 😧 🌲 inboundnew testn |
| Manage My Access                                                                                                    | e Help               |
|                                                                                                    |                      |
| 1     Manage My Access     2     Review and Submit       Select access you would like to add or remove     2     Look over your selections and confirm. | •                    |
|                                                                                                    |                      |
| Add Access ①                                                                                                    |                      |
| SCO External Roles   Contract Manufacturer Test Technician FCZ                                                                                          | 🗰 🗩 Details          |
| This role allows external partners access to contract manufacturing test reporting and debugging. Includes access to Apolio, Cesium, disco.com.         |                      |
| Integration Method: groups Application: Okta Groups Logical Application: SOO External Roles                                                             |                      |
|                                                                                                    |                      |
|                                                                                                    |                      |
|                                                                                                    |                      |
|                                                                                                    |                      |
|                                                                                                    |                      |
|                                                                                                    |                      |
| Previous Cancel Submit                                                                                                    |                      |
| 21                                                                                                    |                      |
|                                                                                                    |                      |
|                                                                                                    |                      |
|                                                                                                    |                      |
| (21) Once your justification is saved, the chat icon will change color. Then click                                                                      |                      |
| "Submit".                                                                                                    |                      |

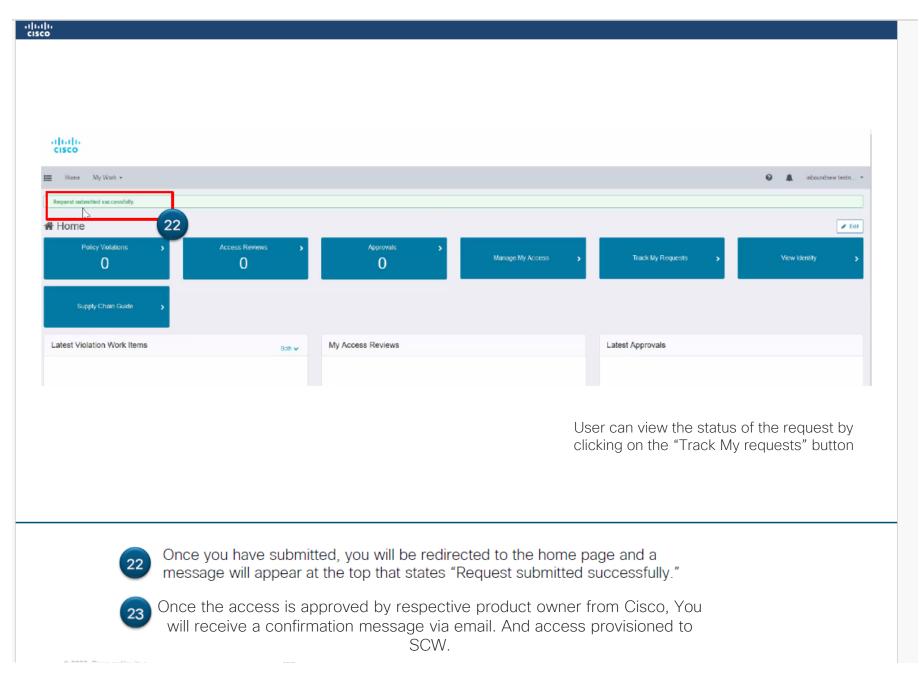

## Confirmation Email - Congratulations!!

You can now access the Supplier connection workbench application: https://scworkbench.cisco.com/

For any issues write to scw\_support@cisco.com

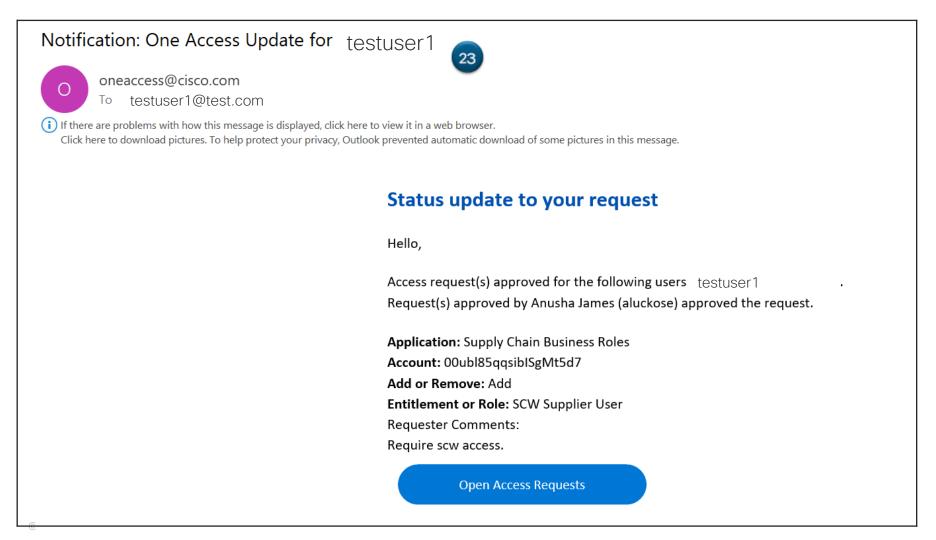